# GreenStar Originale

Instruzioni per lo scaricamento degli ultimi software

**Sezione 1**: Scaricare il Software dal sito Web al Computer Pagina 2

# **Sezione 2:** Scaricamento del Software dal Computer alla Card Pagina 4

Macchina

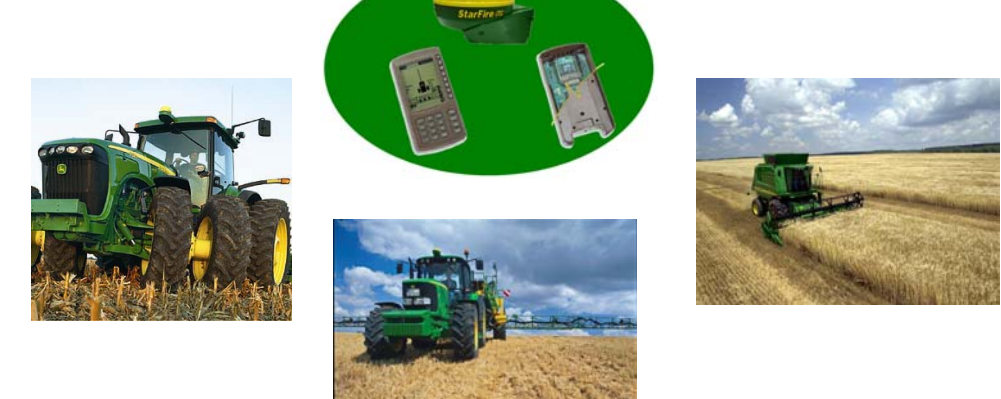

1

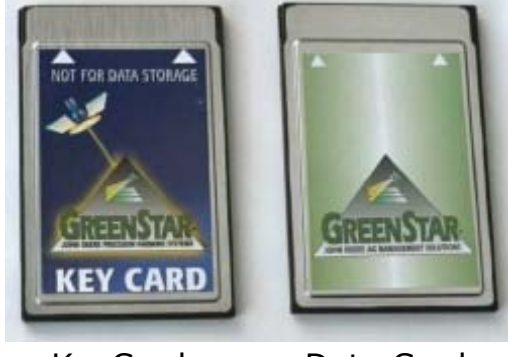

KeyCard Data Card

**Sezione 3**: Scaricamento del Software dalla Card ai Componenti nella Pagina 14

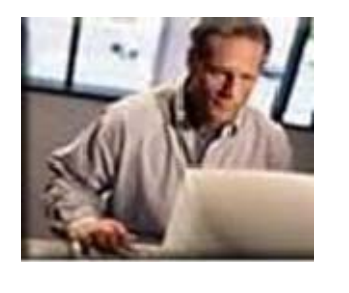

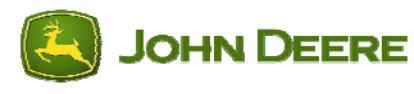

#### **Sezione 1: Scaricamento Software dal sito Web al Computer**

1. Cliccare su "GreenStar System Update" dal sito www.stellarsupport.com.

**NOTA**: la finestra di scaricamento può essere diversa a seconda del tipo di sistema operativo presente sul tuo computer. Le seguenti finestre si riferiscono a Windows XP.Apparirà una finestra dove inserire identificativo e password.

2. Apparirà una finestra dove inserire identificativo e password.

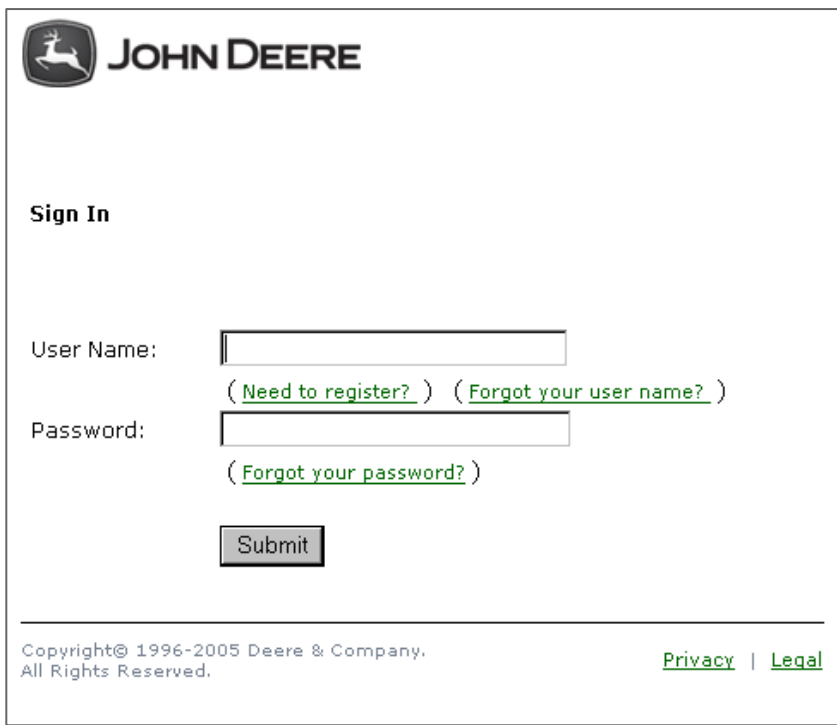

3. Si avrà poi la possibilità di aprire o eseguire il programma.

Cliccare su "Salva" se si desidera salvare il programma sul proprio computer per aggiornare anche altre card in seguito. Procedere quindi al punto 4.

*Importante: non usare l'opzione "Apri"se si ha una lenta connessione. Utilizzare l'opzione "Salva." Questo per non creare Danni sulla Key Card se si interrompe la connessione ad internet.*

Cliccare su "Apri" se si vuole eseguire l'aggiornamento direttamente sulla KeyCard o Data Card. Quindi procedere alla sezione 2.

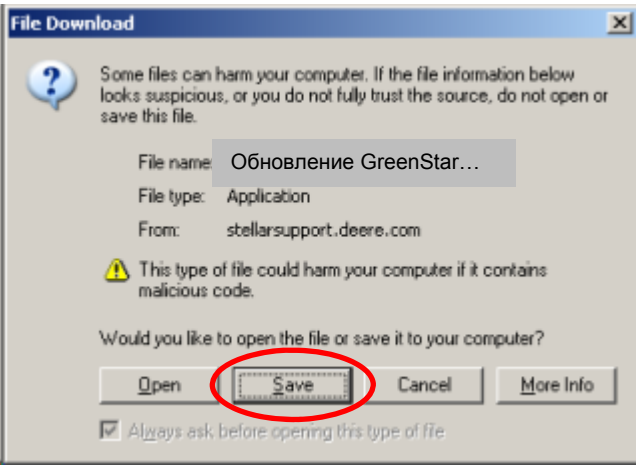

4. Quando appare la seguente finestra, selezionare Desktop e cliccare salva.

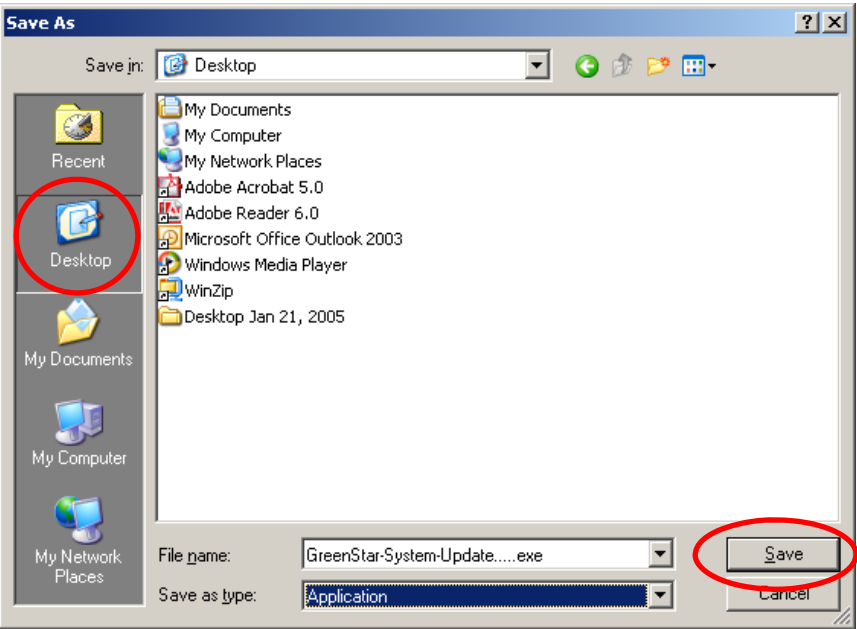

5. Inizierà lo scaricamento dell'applicazione, che verrà salvata sul computer (appare una schermata simile a quella visualizzata sotto).

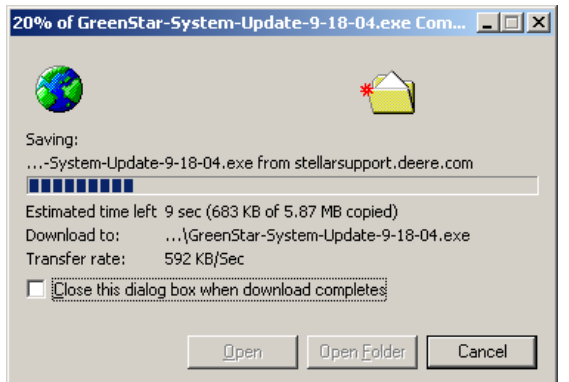

6. Quando lo scaricamento è complete, apparirà la seguente finestra. Cliccare su "Apri."

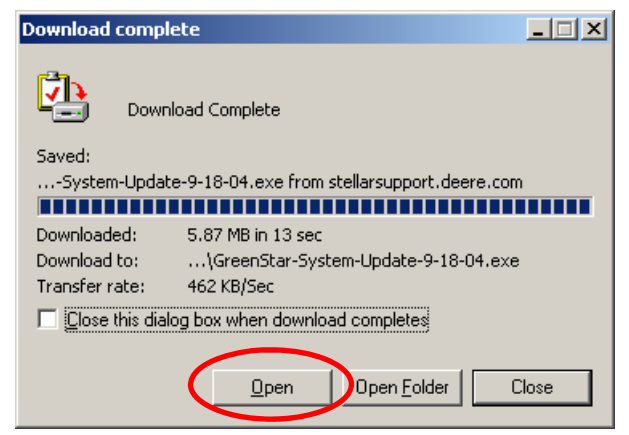

7. Procedere alla sezione 2: Scaricamento del Software dal Computer alla Card.

## **Sezione 2: Scaricamento del Software dal Computer alla Card**

1. Se hai cliccato su "Apri" nella sezione 1: vai al paragrafo 2.

Se hai cliccato su "Salva" nella sezione 1: sarà presente la seguente icona nel desktop (nello schermo del computer). Fare un doppio clic sull'icona.

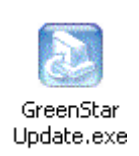

2. Verrà data la possibilità di selezionare la lingua. Selezionare la lingua e cliccare "OK."

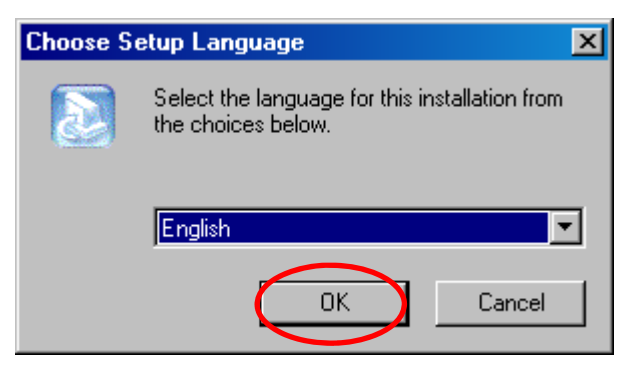

3. Apparirà una guida all'installazione. Cliccare su "Avanti.".

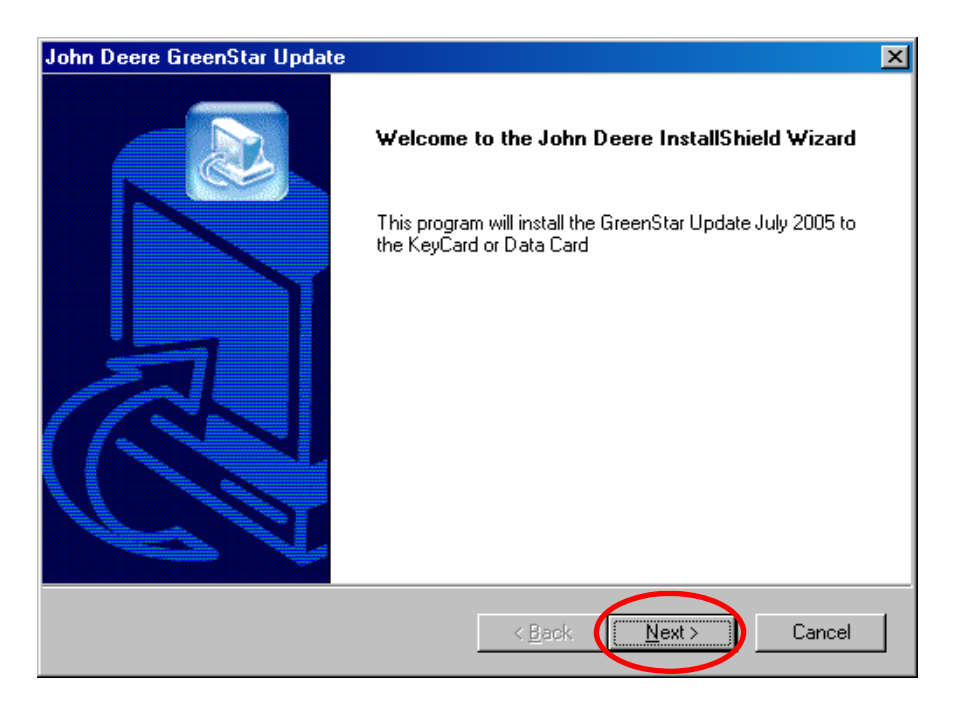

4. Apparirà una finestra di accettazione del contratto. Leggere i termini del contratto.

Cliccare su "I ACCEPT" se si accettano I termini e le condizioni dell'accordo.

Clicccare su "I DECLINE" se non si accettano I termini e le condizioni dell'accordo. Note: selezionando "I DECLINE" non avverrà l'installazione.

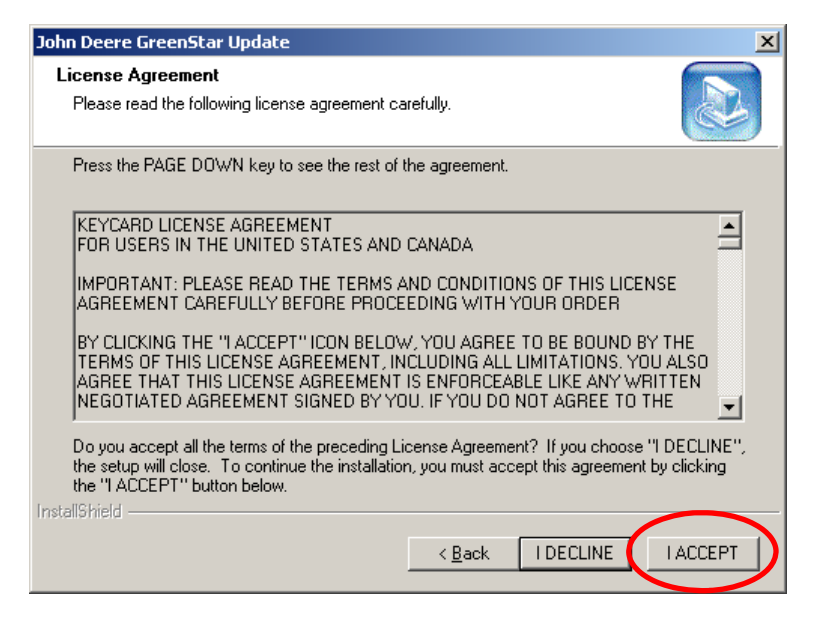

5. Apparirà quindi la seguente finestra.

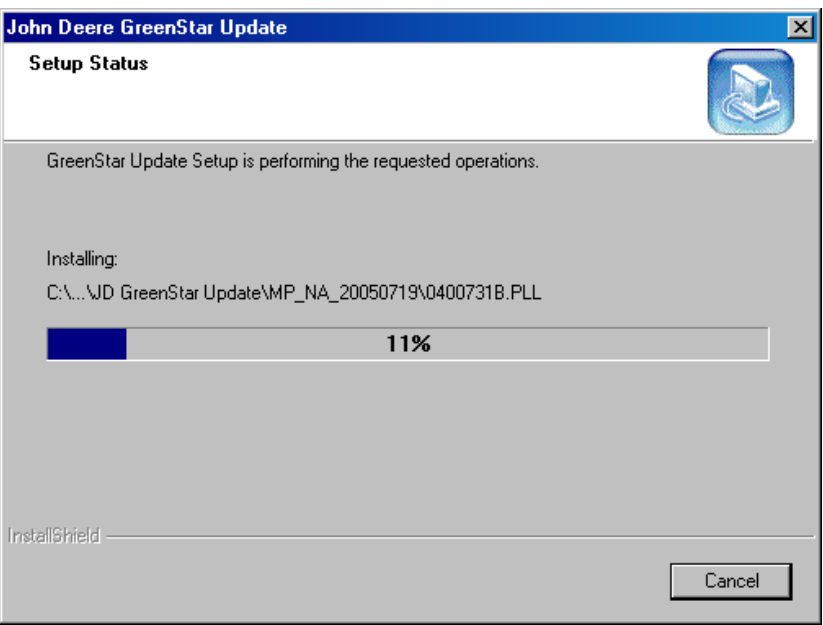

6. Assicurarsi che la PC Card sia inserita nel computer. Controllare di avere una sola card nel lettore del computer. Cliccare su "OK"

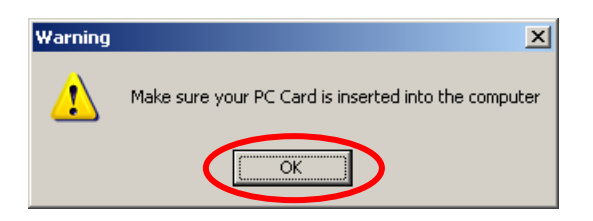

7. *Note: si può modificare "il nome della cartella di Backup" inserendo un nome a proprio piacimento. Se per esempio si è un concessionario e quindi si aggiornano le card dei clienti, si può nominare la cartella con il nome del cliente.*

**KeyCard** – Se si scarica il software in una KeyCard si otterrà la seguente schermata. Continuare al paragrafo 8.

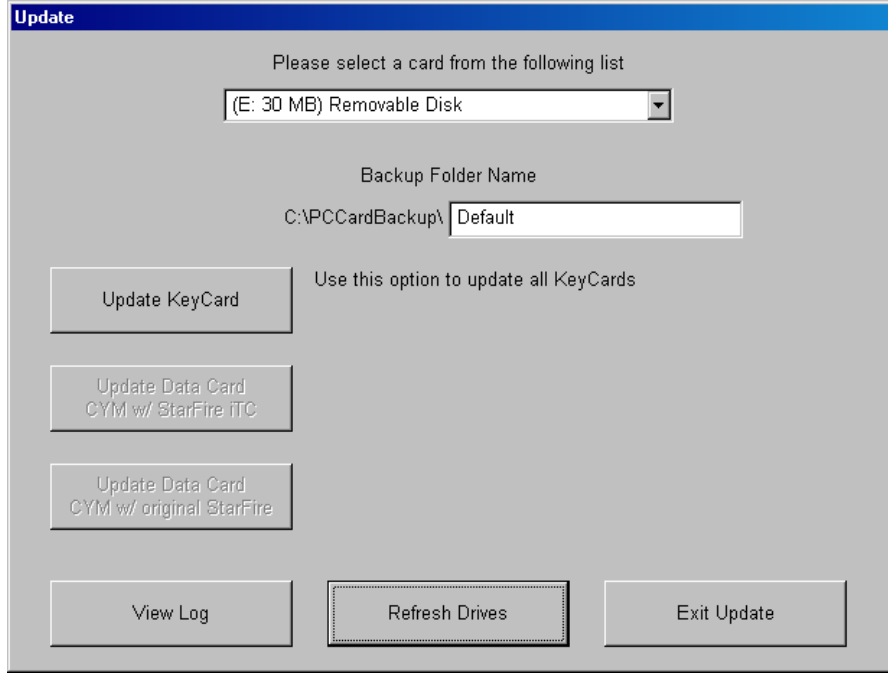

**Data Card** – Se si sta scaricando Il software in una Data Card apparirà la seguente schermata.

*NOTA: se si usa una Data Card, scaricare prima I dati presenti nella card tramite il JDOffice per prevenire la perdita di dati.*

Configurazione 1 – per questa configurazione continuare al passo 9:

• Mappatura delle rese con StarFire iTC

Configurazione 2 – per questa configurazione continuare al passo 11.

- Mappatura delle rese utilizzando un ricevitore StarFire (non un StarFire iTC)
- Mappatura delle rese utilizzando un ricevitore GPS Non-Deere Receiver

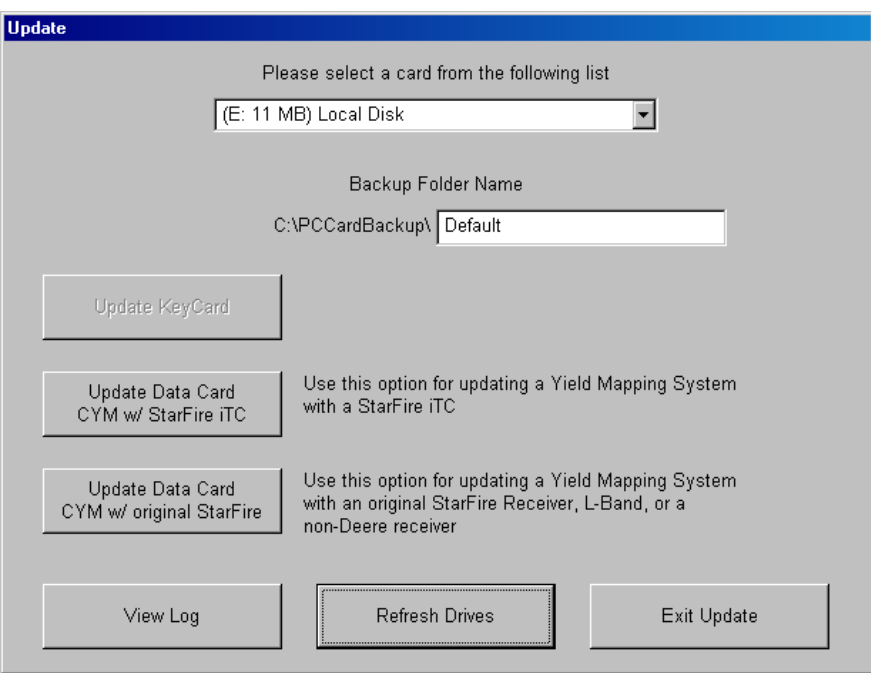

*Nota: se tutti I pulsanti presenti a sinistra non sono selezionabili, il programma non riconosce la card installata nel computer. Verificare che la card sia correttamente installata.* 

8. Cliccare su "Aggiorna Key Card". Andare al passo 12.

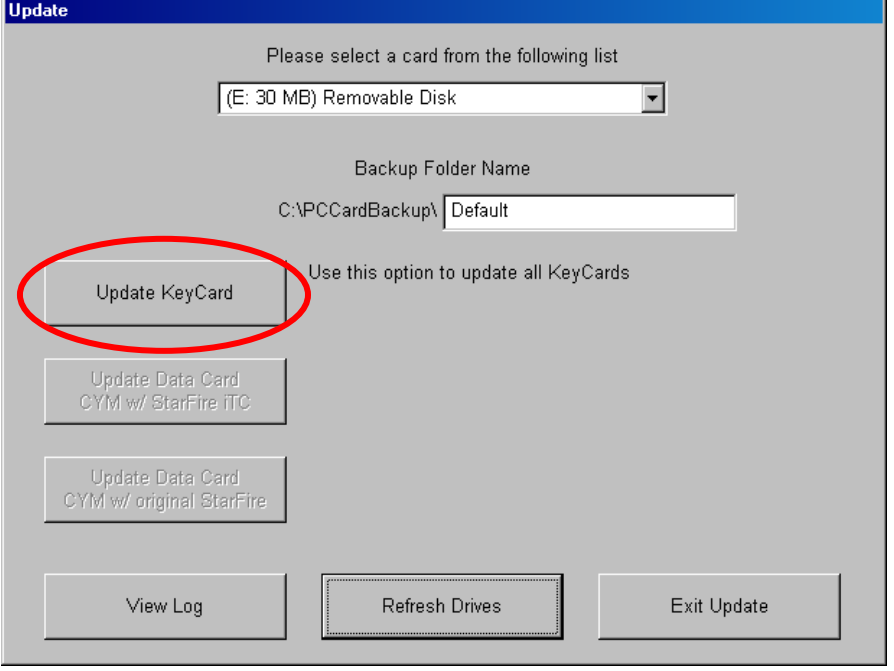

9. Verificare di aver scelto la Configurazione1 sottolineata al passo 7.

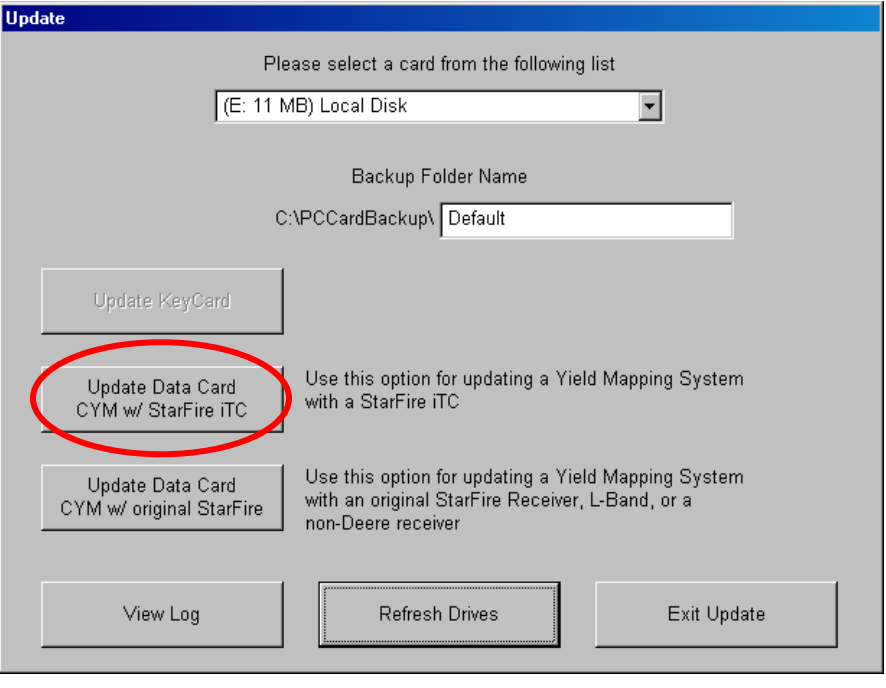

Cliccare su "Aggiornamento del sistema di mappatura delle rese con StarFire iTC tramite data card".

10. Apparirà la seguente schermata. LEGGERE ATTENTAMENTE.

*IMPORTANTE: se si esegue l'aggiornamento per la mappatura delle rese con lo StarFire iTC, l'aggiornamento rimuove temporaneamente tutti i files dalla Data Card e li salva sul disco rigido. Quindi verrranno salvati I files fi programma aggiornati. Questo aggiornamento trasforma temporaneamente la data card In una KeyCard. Tutte le chiavi di prodotto sono disattivate e possono essere utilizzate solo per l'aggiornamento software.* 

*E' necessario seguire le "Instruzioni per l'aggiornamento dei Software nei componenti comuni Greenstar". Dopo l'aggiornamento dei componenti, è necessario reinserire la data card nel computer originariamente usato per l'aggiornamento della stessa e rieseguire l'aggiornamento. Questa operazione reinserirà I dati originali nella data card. Questa procedura è obbligatoria se si desidera continuare ad usare la data card per salvare I dati. Leggere alla sezione 2, numero 15.* 

Premere "Continua." Andare al passo 12.

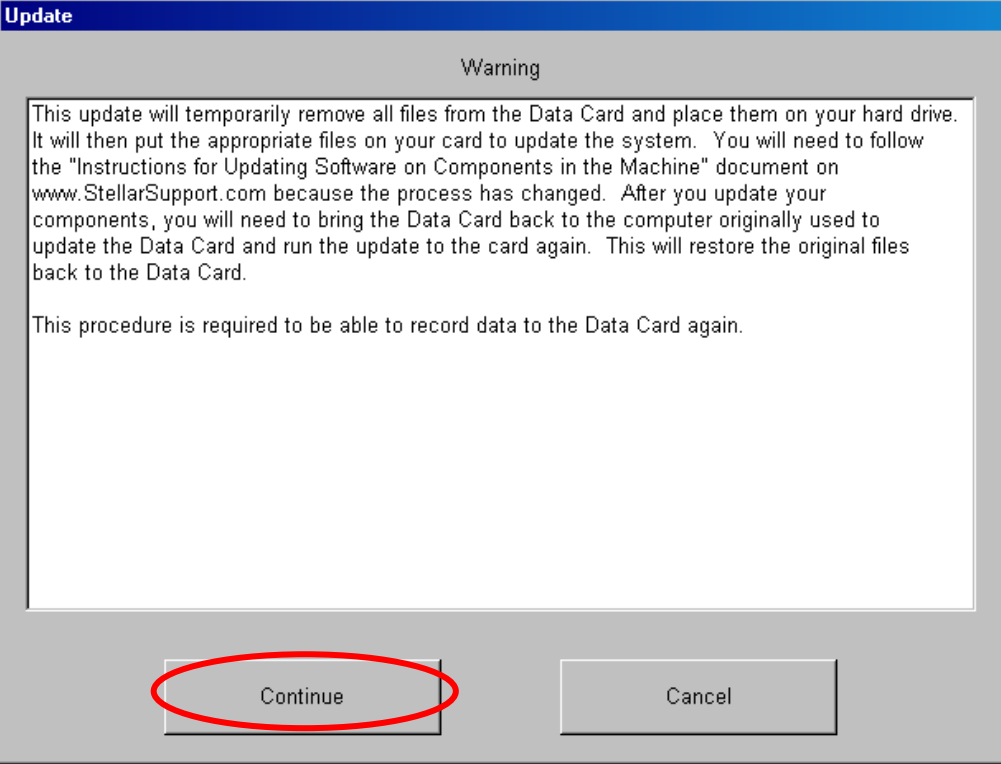

11. Verificare che si sta eseguendo la configurazione 2 sottolineata al passaggio 7.

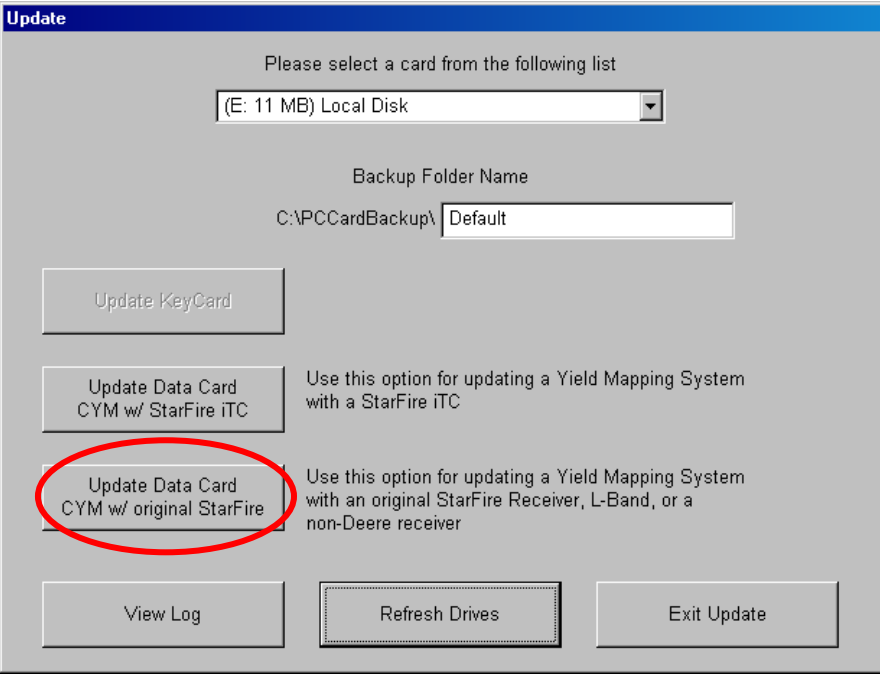

Cliccare su "*Aggiornamento del sistema di mappatura delle rese con StarFire tramite data card*".

12. Appariranno le seguenti schermate. Una volta completate, si può aggiornare un'altra card o uscire dal programma.

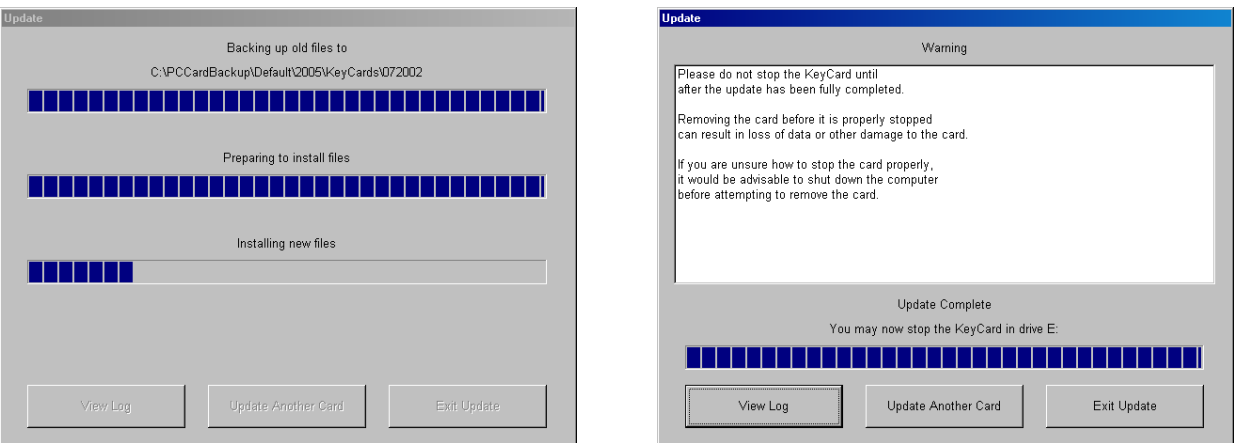

13. A questo punto l'aggiornamento è stato completato. Premere "uscire dall'aggiornamento," dopo aver terminato. Estrarre la card dal computer disattivandola con la procedura corretta, altrimenti si potrebbe danneggiare I files presenti nella card.

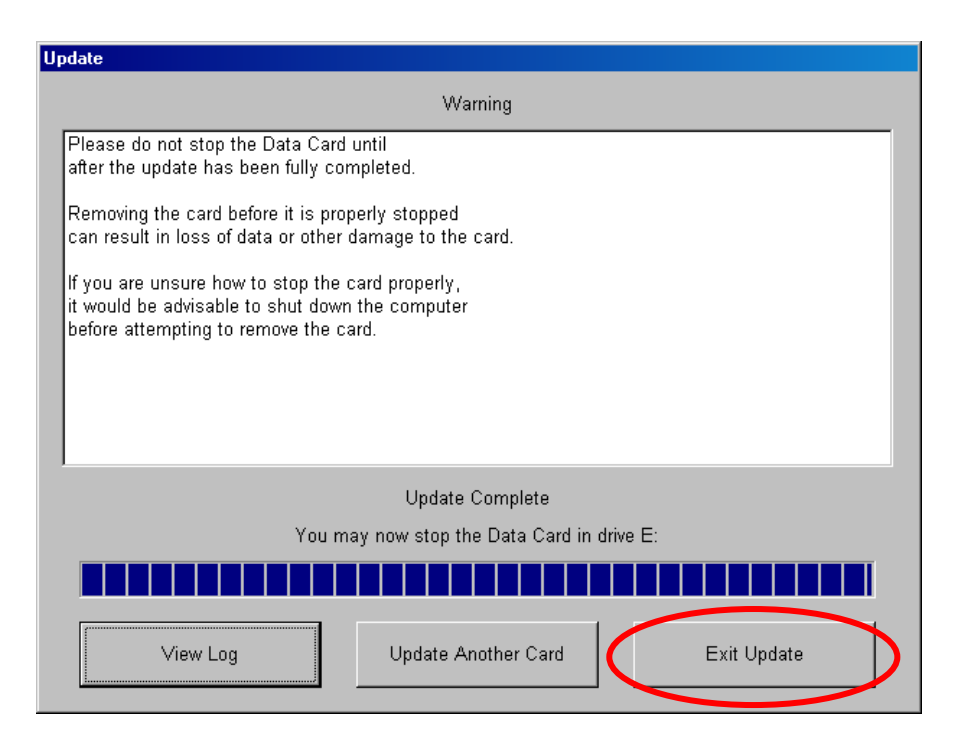

14. Recarsi sulla macchina e utilizzare le "Istruzioni per l'aggiornamento dei Software nei componenti comuni Greenstar." Se si sta utilizzando una Data Card e inserendo l' "Aggiornamento del sistema di mappatura delle rese con StarFire iTC tramite data card" e si sta inserendo l'aggiornamento nella data card continuare al passo 15 per ripristinare i dati nella data card.

15. **I possessori di Data Card che hanno utilizzato "Aggiornamento del sistema di mappatura delle rese con StarFire iTC tramite data card", devono riferirsi a questo punto dopo aver aggiornato i componenti nella macchina.** Dopo aver completato l'aggiornamento nella macchina, reinserire la data card nel computer utilizzato per l'aggiornamento. Fare un doppio clic sull'icona del GreenStar Update nel desktop.

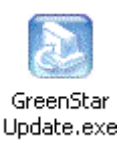

16. Verrà data la possibilità di selezionare la lingua. Selezionare la lingua e cliccare "OK."

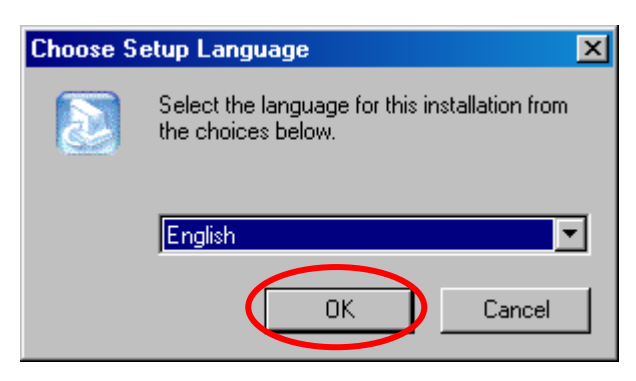

17. Apparirà quindi un'altra finestra. seleziona "Aggiorna una KeyCard o Data Card." Cliccare su "Avanti."

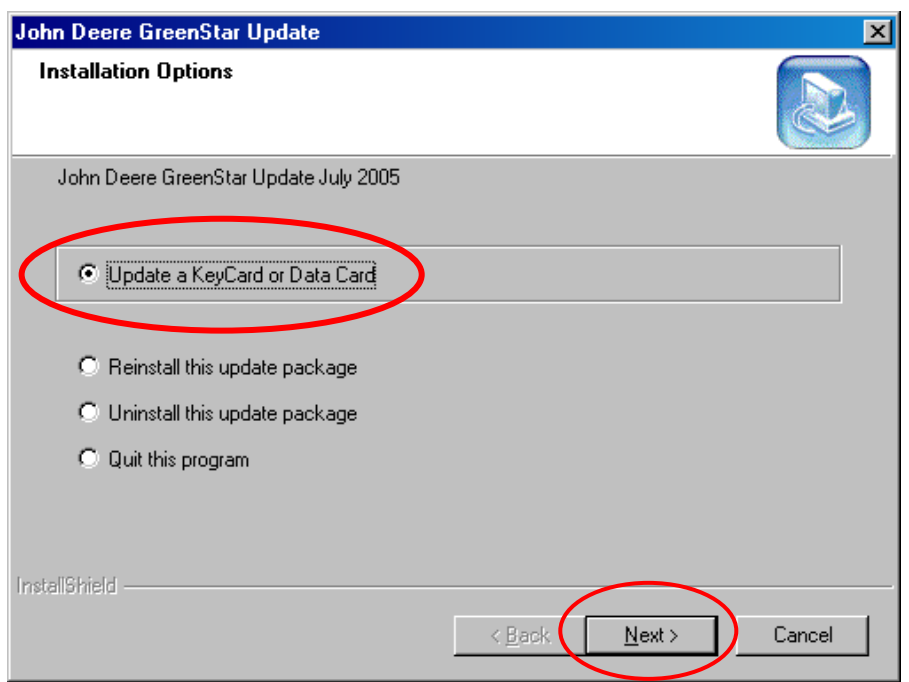

18. Assicurarsi che la PC Card sia correttamente inserita nel computer. Verificare di aver inserito una sol card nel computer. Cliccare su "OK".

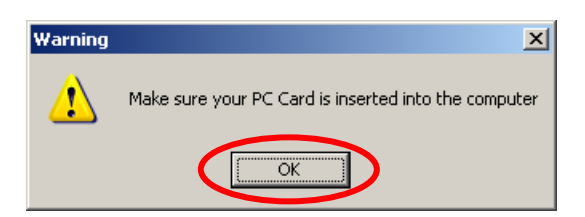

19. Apparirà la seguente schermata. L'aggiornamento riconosce che la card inserita deve essere ripristinata con I dati presenti precedentemente. Apparirà il nome dato alla cartella di Backup nell'area sottolineata con il riquadro giallo. Se non è stato dato un nome, apparirà la voce "Default."

Verificare che la cartella di Backup sia quella corretta e Cliccare su "Ripristina Data Card"

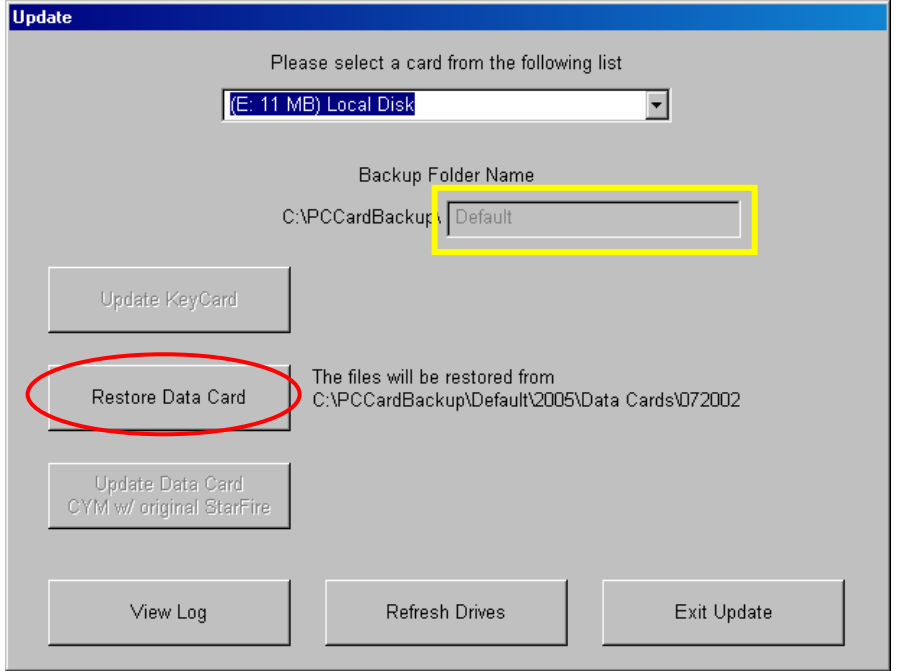

20. Apparirà la seguente finestra. Quando il ripristino è complete si può uscire dall'installazione"termina aggiornamento."

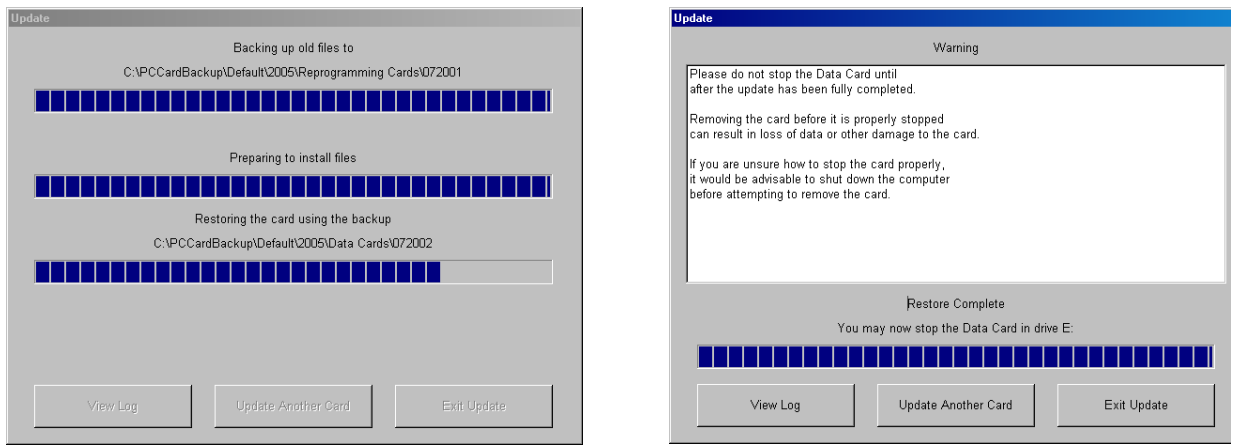

21. La Data Card è stata ripristinata. Assicurarsi di estrarre la Data Card nel modo corretto.

## **Sezione 4**: **Scaricare il Software dalla Card ai componenti della Macchina**

Per queste istruzioni riferirsi a *"*Istruzioni per l'aggiornamento dei Software nei componenti comuni Greenstar*"* o visita il sito www.StellarSupport.com and click e clicca su servizio, Istruzioni GreenStar System Update, e quindi Istruzioni per l'aggiornamento dei Software nei componenti comuni Greenstar.